## Banner Self Service Instructions

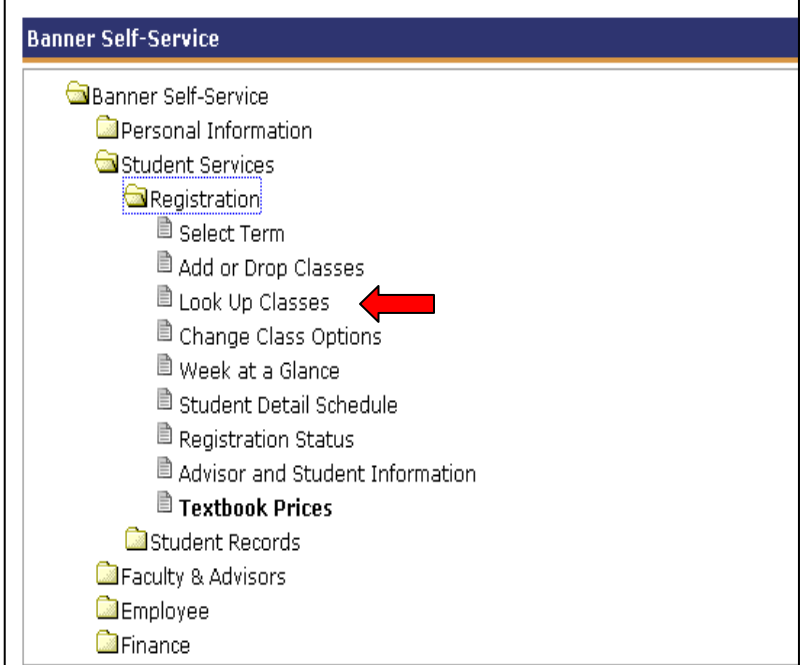

Look up Classes to see if they are open or closed.

Go to:

- $\rightarrow$  Student Services
- $\rightarrow$  Registration
- $\rightarrow$  Look Up Classes

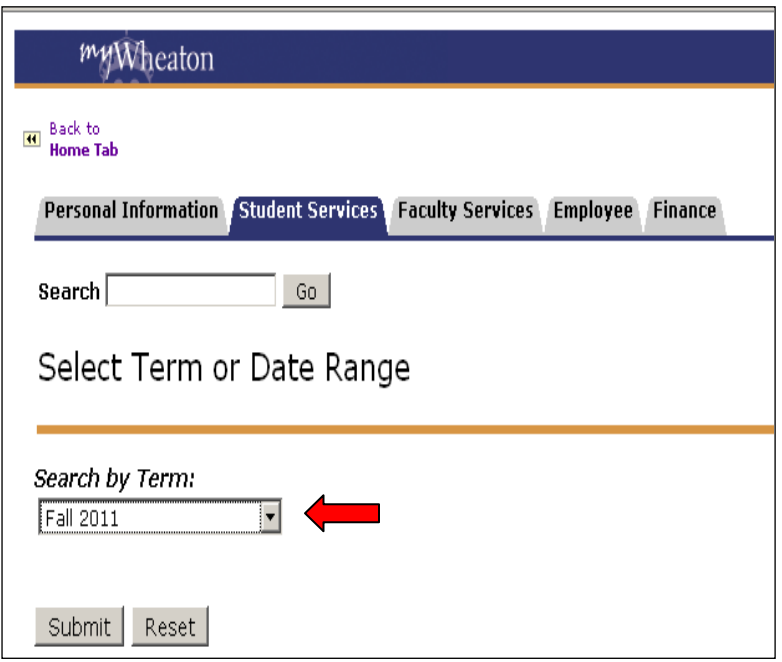

When prompted:

- $\rightarrow$  Select the term you want (ex. Fall 2014)
- $\rightarrow$  Click submit

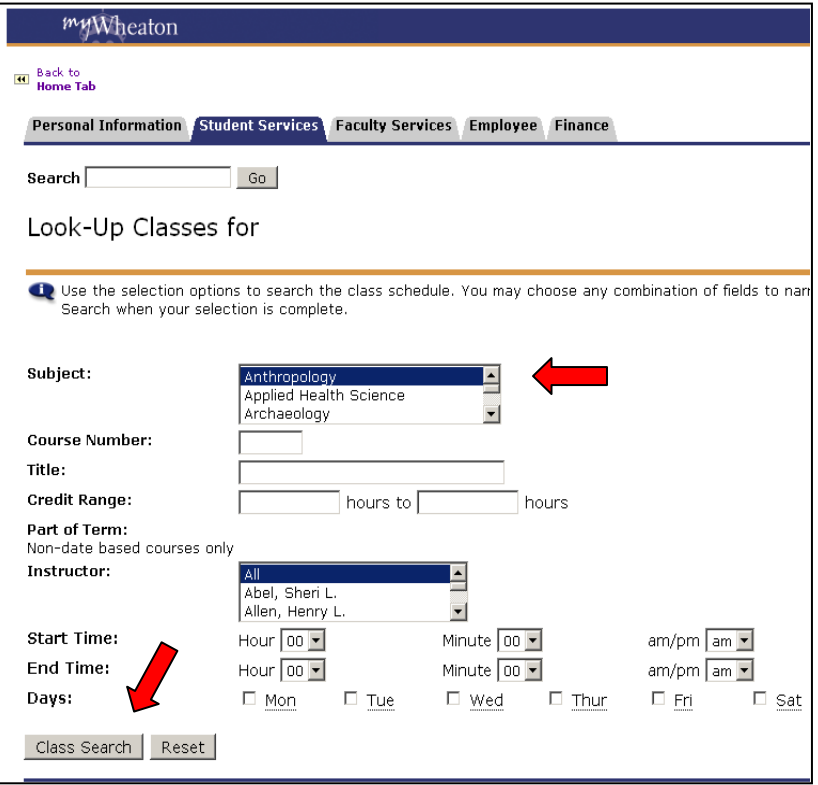

- $\rightarrow$  Select at least one Subject.
- $\rightarrow$  Do NOT select any other options.
- $\rightarrow$  Click Class Search

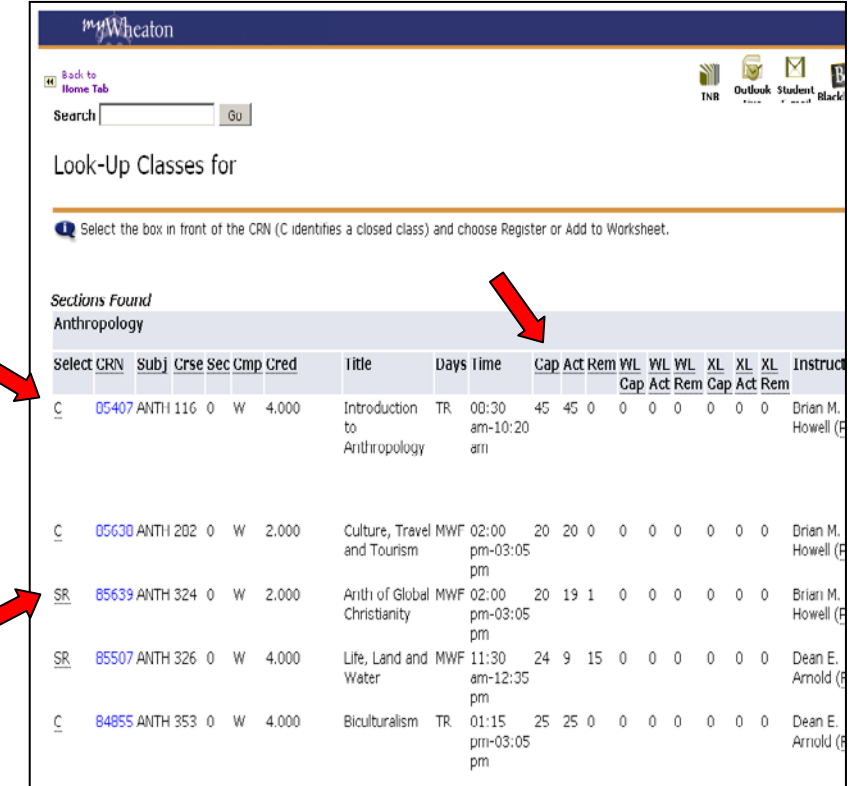

- C in the left hand column = Closed
- SR in the left hand column = Seats remaining
- $\bullet$  Cap = Capacity of the class.
- $\bullet$  Act = Actual # students enrolled.
- Rem = Remaining seats.
- WL Cap = Capacity of waiting list.
- WL Act = Actual # on waiting list.

*\*\*If there is a waiting list, new students can't jump ahead of the waiting list, even if seats are open.*

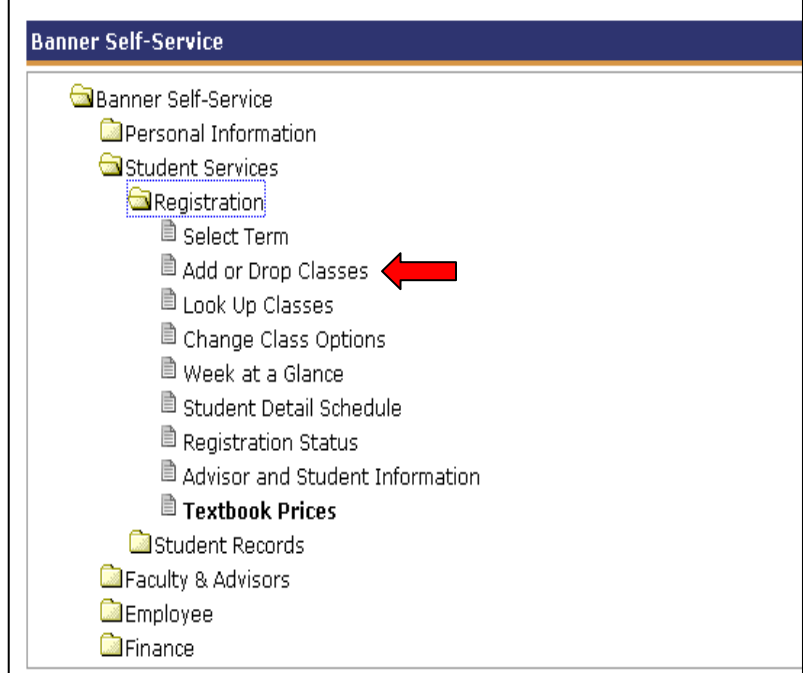

To add or drop classes:

 $\rightarrow$  Select Add or Drop classes

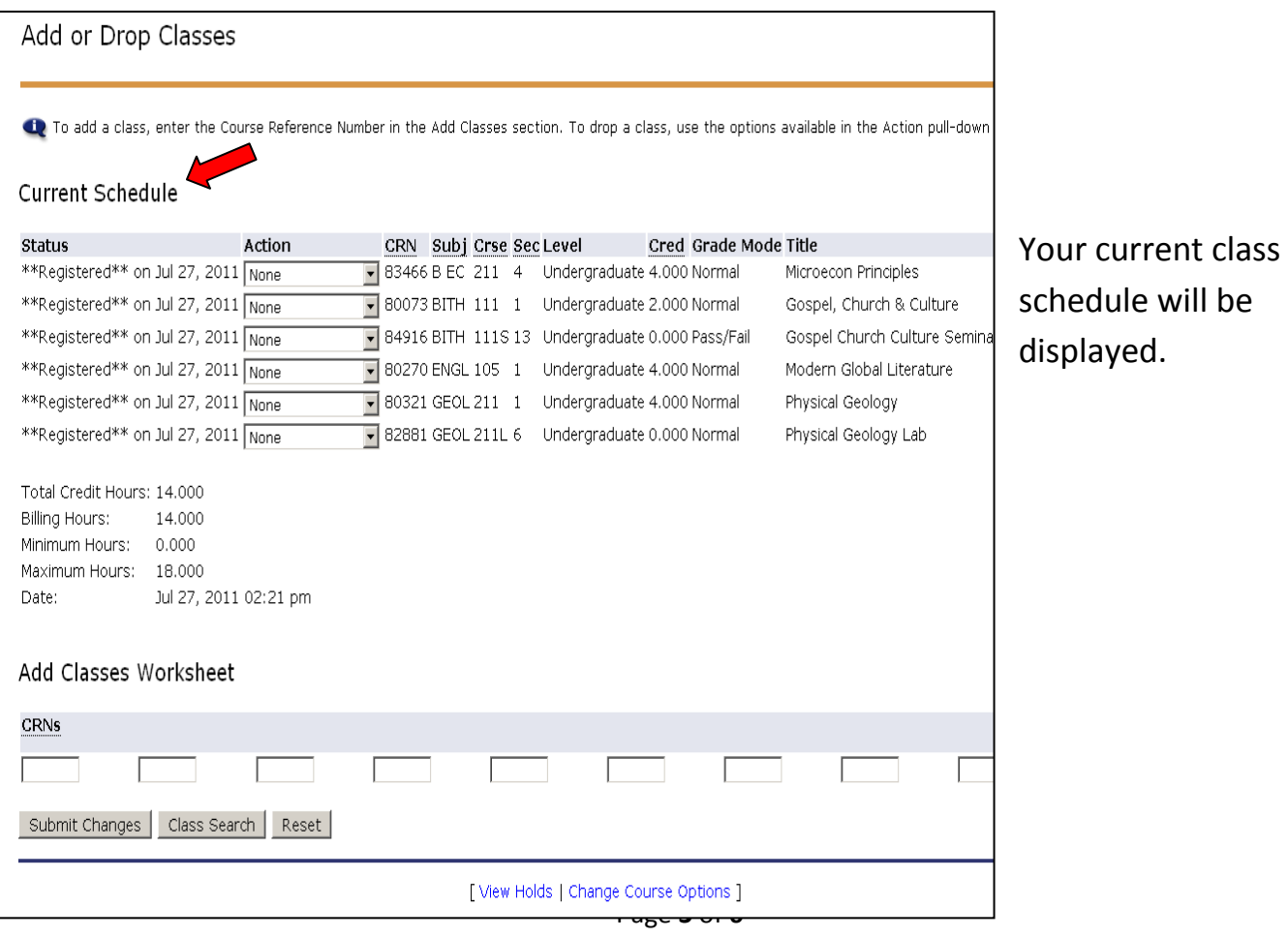

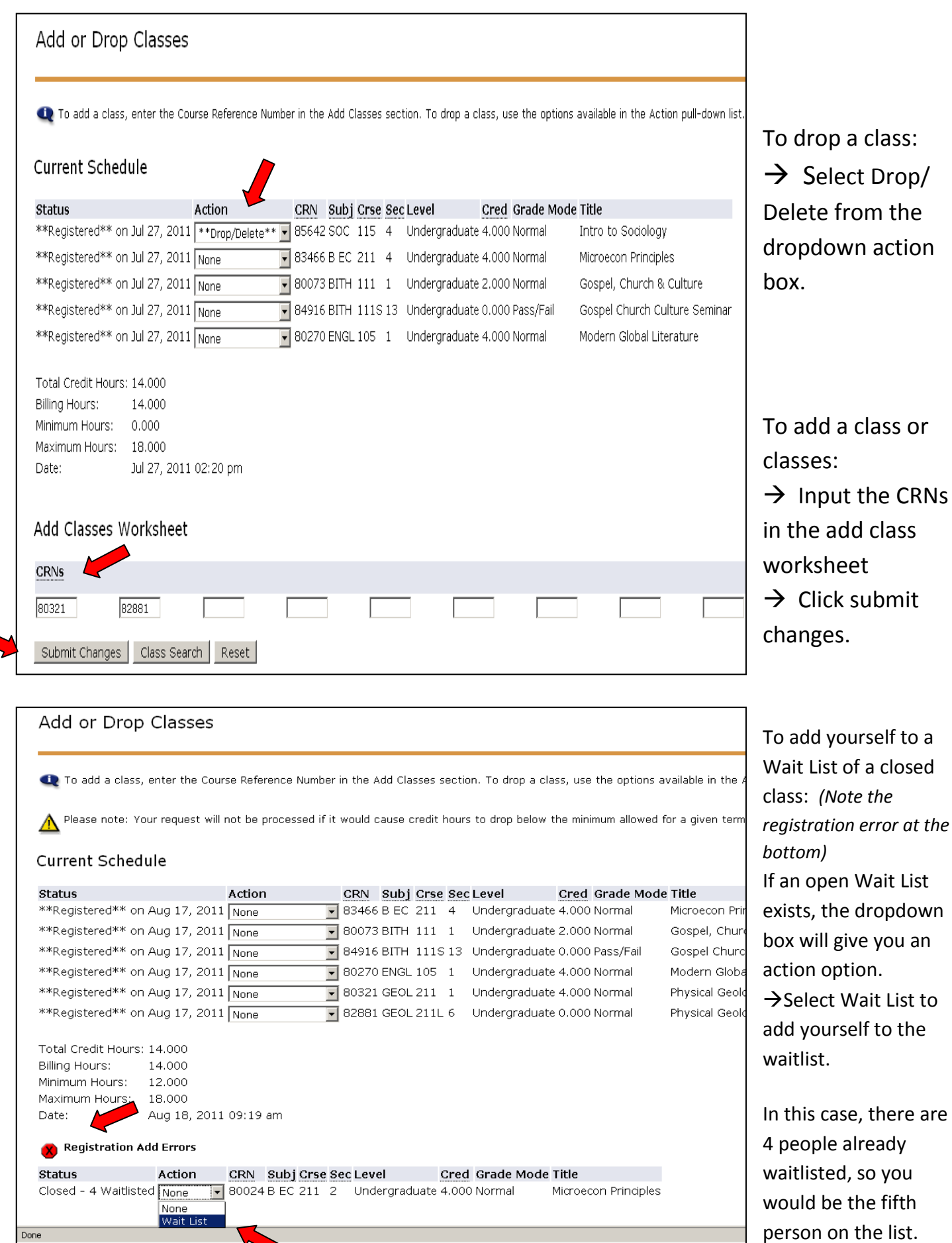

Page **4** of **6**

XFINITY Connect - Mozill... | 30 myWheaton - Mozilla ...

Fistart | 000000000

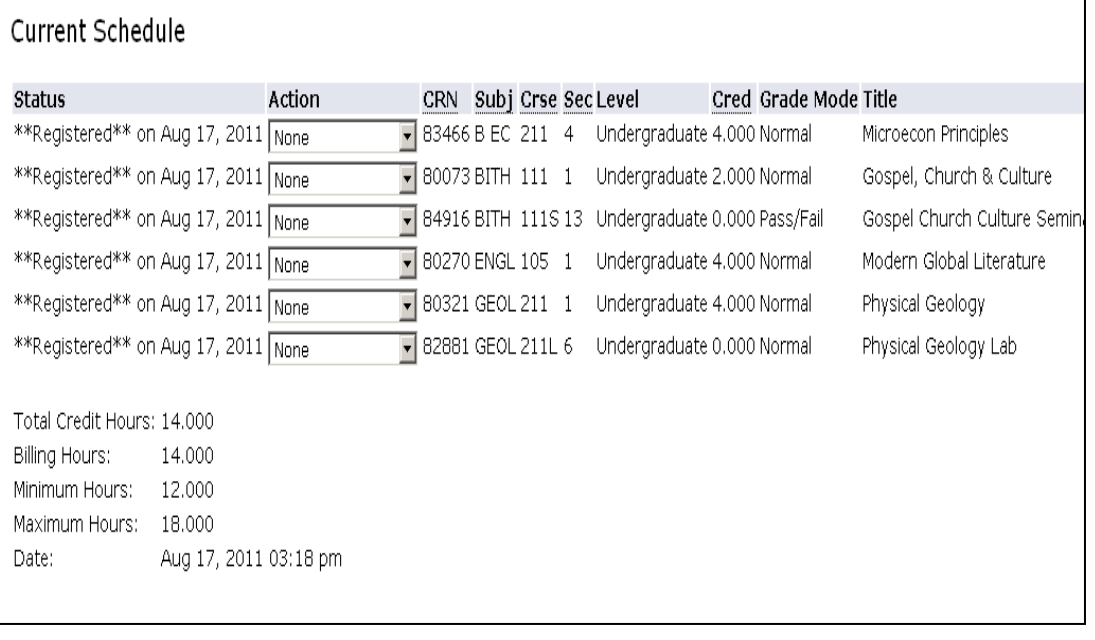

The new schedule is shown. In this case, Soc 115 has been dropped and Geol 211 and Geol 211L have been added.

## **Reminder:**

 $\mathbf{I}$ 

When adding a course that requires a lab or discussion section (BIOL, GEOL, CHEM, PHYS, ENVR, MATH 231/232/ 233/234, BITH 111, or PSYC 101), don't forget to add the lab when you add the lecture!

## **FOR CONSERVATORY STUDENTS:**

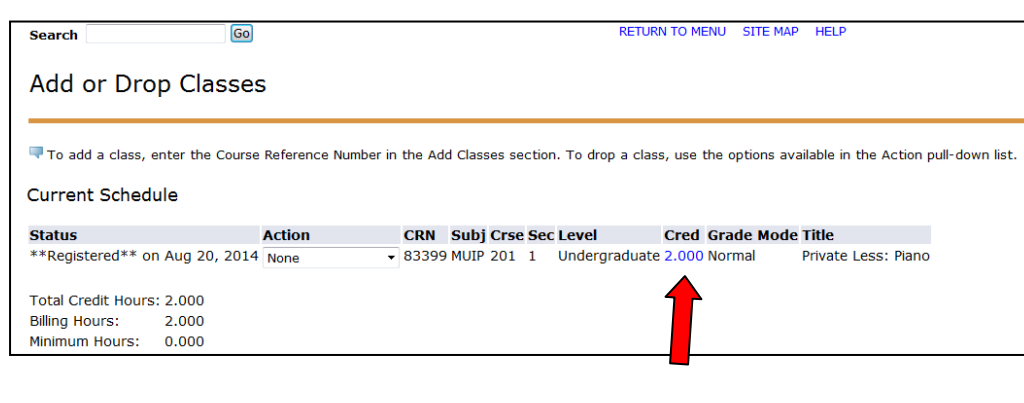

To change credit hrs on private music lessons or small ensembles:

When you register, Banner will default to the lowest number of hrs. The credit hrs of courses you can change will be in **BLUE**.

 $\rightarrow$  Click on the credit hrs.

**Change Class Options** Ty ou may change a selected class which has multiple grading options, variable credits, or different levels for which you can register. **Private Less: Piano** Course: 83399 MUIP 201 1 **Credit Hours (2.000 to 4.000):** 2.000 **Grade Mode:** Normal Undergraduate **Course Level:** Submit Changes Reset

Example:

MUIP 201, the credit hrs are listed as 2.000 or 4.000 with a box next to it. To change the credit hrs to 4:

- $\rightarrow$  Type "4" in the open box
- $\rightarrow$  Click on Submit changes.